# Monitorar o status de atualização do FTD ou do FMC via CLI

# **Contents**

#### Introdução

Há maneiras de monitorar o progresso de uma atualização de serviço em andamento fora da GUI do FMC?

Pré-requisitos **Requisitos** Componentes Utilizados Instruções Enviar atualização por push da GUI do FMC Insira o prompt raiz do dispositivo Navegue até o diretório associado à atualização Uma vez no diretório, retome o arquivo status.log existente Informações adicionais

### Introdução

Este documento descreve como monitorar o progresso de uma atualização de dispositivo Firepower Threat Defense (FTD) ou Firewall Management Center (FMC) via CLI.

# Há maneiras de monitorar o progresso de uma atualização de serviço em andamento fora da GUI do FMC?

Sim, a capacidade de monitorar o progresso de uma atualização contínua está disponível através da CLI do dispositivo. Quando uma atualização é enviada a um dispositivo gerenciado pelo FMC (ou ao próprio FMC), um diretório associado à atualização é criado no dispositivo. Um arquivo status.log que pode ser monitorado para verificar o progresso durante a atualização está incluído nesse diretório. Estas instruções mostram como acessar e monitorar o status de uma atualização via CLI.

### Pré-requisitos

### Requisitos

A Cisco recomenda que você tenha conhecimento destes tópicos:

- Firepower Threat Defense (FTD)
- Centro de gerenciamento de firewall (FMC)

### Componentes Utilizados

- FMC 4600 versão 7.2.5
- FTD 2110 versão 7.0.4
- Nota: Instruções aplicáveis a todas as versões do FTD/FMC.

As informações neste documento foram criadas a partir de dispositivos em um ambiente de laboratório específico. Todos os dispositivos utilizados neste documento foram iniciados com uma configuração (padrão) inicial. Se a rede estiver ativa, certifique-se de que você entenda o impacto potencial de qualquer comando.

### Instruções

Enviar atualização por push da GUI do FMC

A atualização precisa ser enviada da GUI do FMC antes que o diretório de atualização esteja disponível através da CLI do dispositivo.

Insira o prompt raiz do dispositivo

Seja conectado ao dispositivo via SSH ou console, no prompt, digite expert seguido de sudo su e a senha para inserir root:

# $>$  Expert admin@FPR2110-CALO-TEST:~\$ sudo su Password: root@FPR2110-CALO-TEST:/home/admin# ▌

Prompts CLI

Navegue até o diretório associado à atualização

FTD: O diretório é /ngfw/var/log/sf/Cisco\_FTD\_SSP\_FP2K\_Upgrade-7.2.5

root@FPR2110-CALO-TEST:/home/admin# cd /ngfw/var/log/sf/Cisco\_FTD\_SSP\_FP2K\_Upgrade-7.2.5

Exemplo de Diretório FTD

FMC: o diretório é /var/log/sf/Cisco\_Secure\_FW\_Mgmt\_Center\_Patch-7.2.5.2

root@firepower:/Volume/home/admin# cd /var/log/sf/Cisco\_Secure\_FW\_Mgmt\_Center\_Patch-7.2.5.2

Exemplo de diretório FMC

Observação: a parte final do caminho do diretório depende de diferentes fatores, incluindo software, plataforma e versão.

Uma vez no diretório, retome o arquivo status.log existente

Comando: tail -f status.log

### DTF:

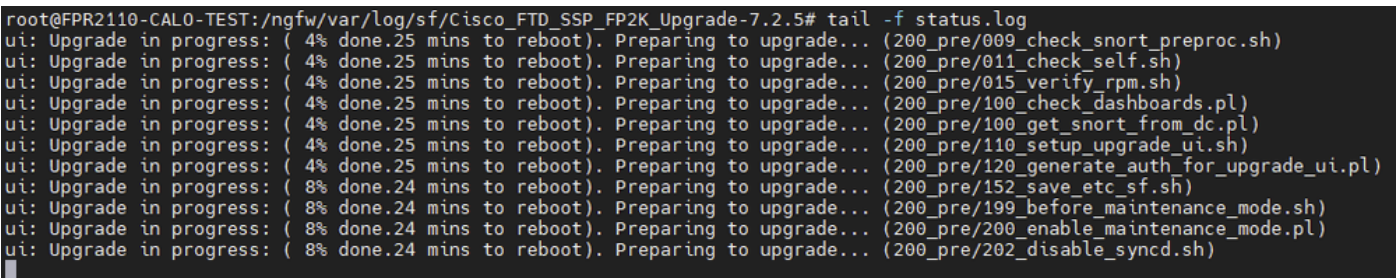

FTD status.log

#### CVP:

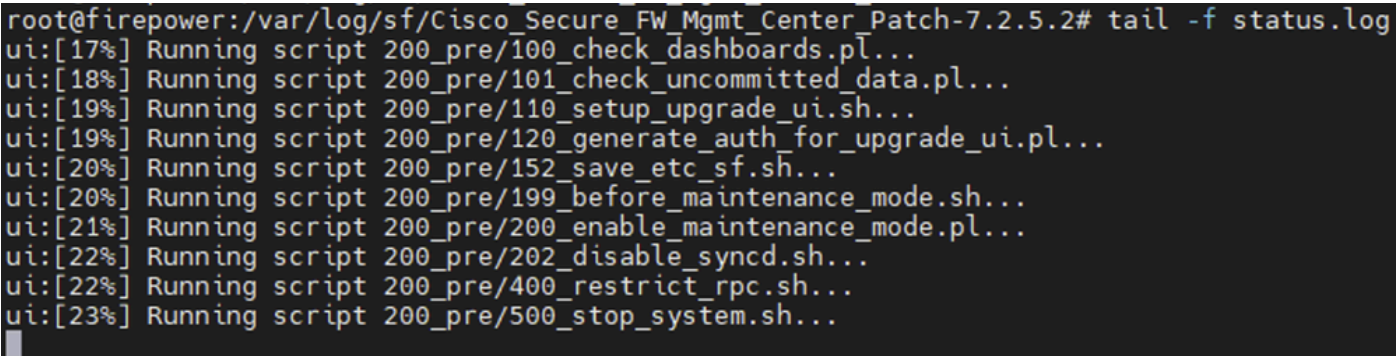

Status.log do FMC

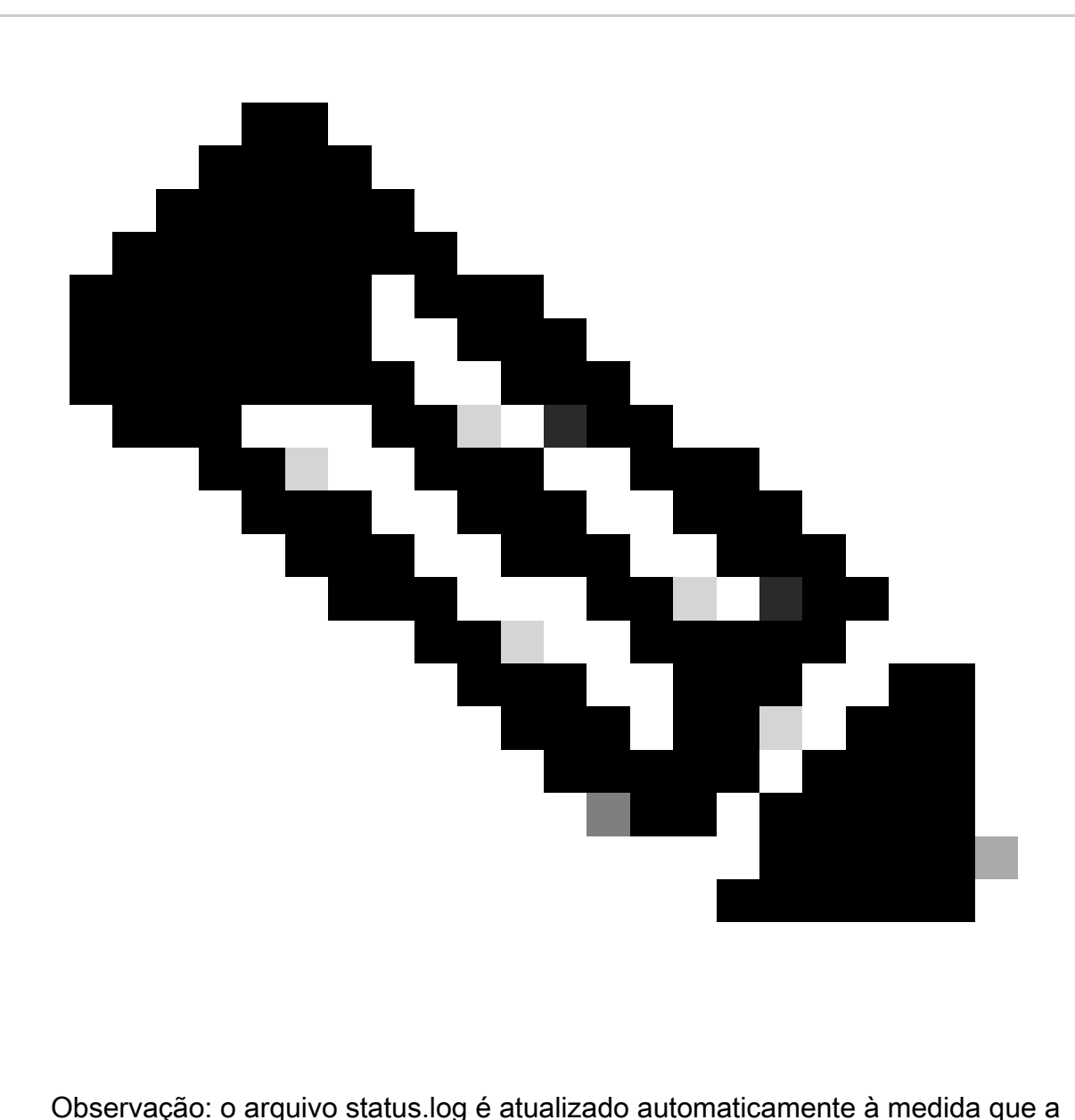

atualização progride.

### Informações adicionais

O FMC versão 7.2+ agora inclui a capacidade de monitorar o progresso da atualização de dispositivos gerenciados diretamente da GUI do FMC. Quando uma atualização for distribuída, navegue até a guia de notificação GUI do FMC e localize a tarefa associada à atualização. Clicar na opção exibir detalhes na tarefa abre uma janela de monitoramento específica para a atualização.

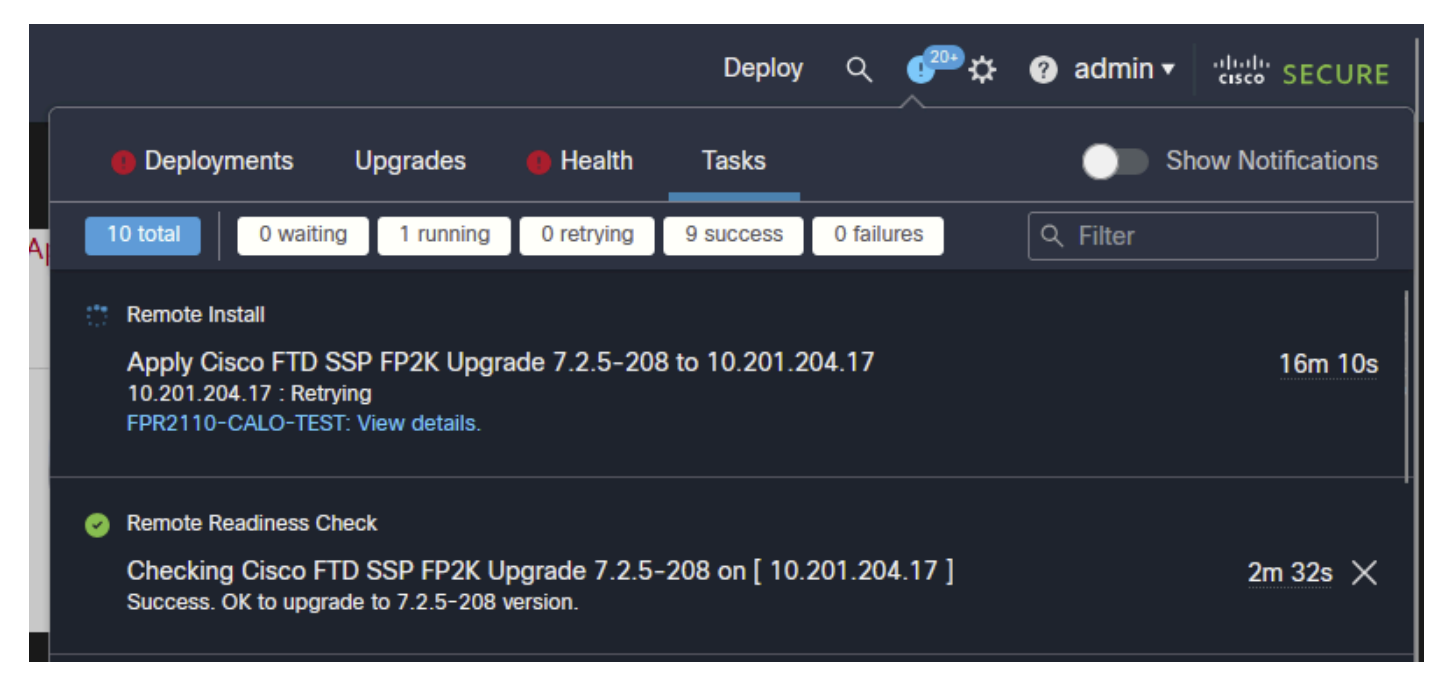

Tarefa de atualização da GUI do FMC

A janela de monitoramento inclui informações úteis para a atualização em andamento. As informações incluem detalhes de upgrade, estágios de upgrade, percentuais de progresso e detalhes de log do arquivo status.log.

### **Ungrade in Progress**

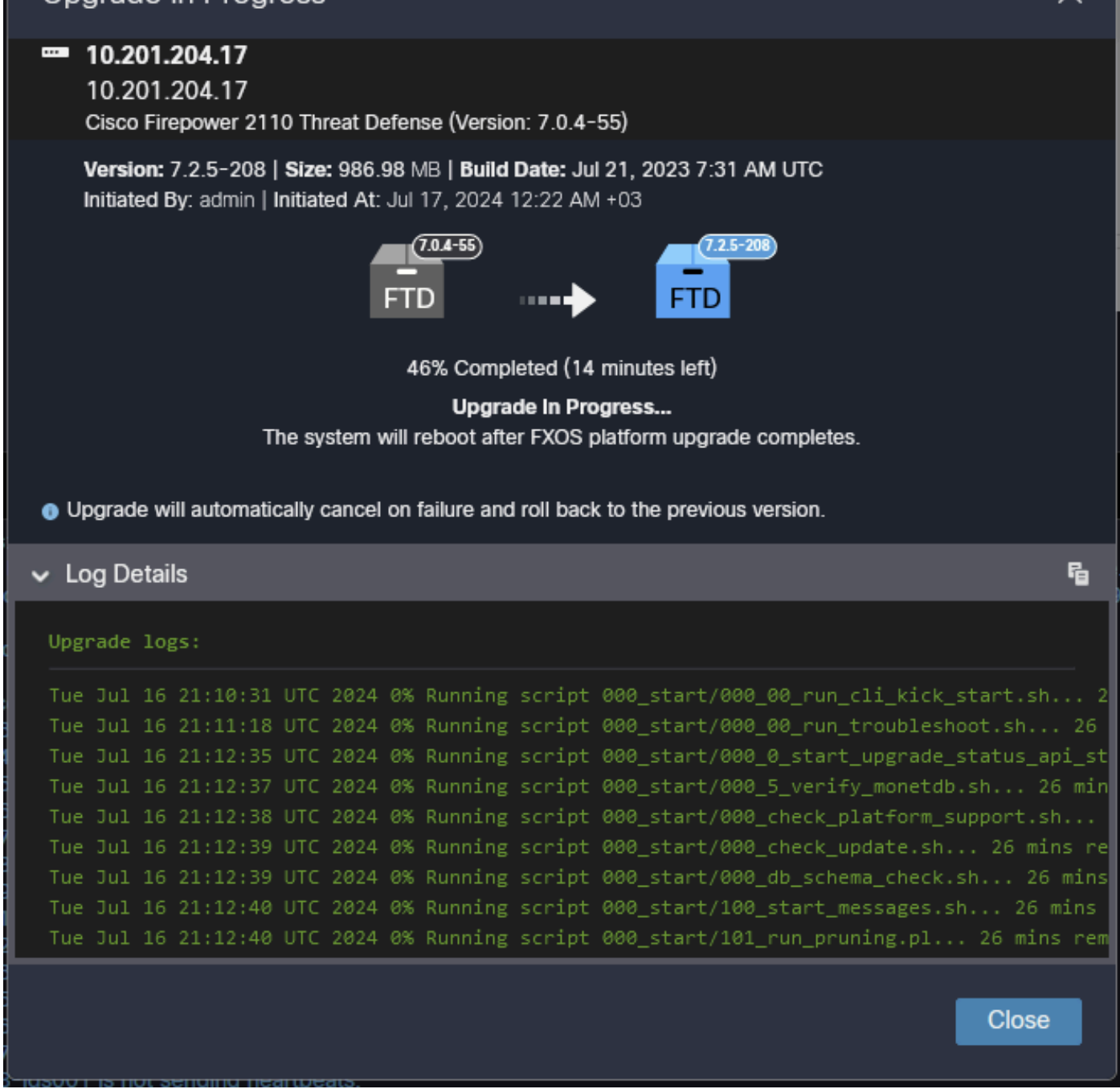

 $\times$ 

Janela de monitoramento de atualização da GUI do FMC

#### Sobre esta tradução

A Cisco traduziu este documento com a ajuda de tecnologias de tradução automática e humana para oferecer conteúdo de suporte aos seus usuários no seu próprio idioma, independentemente da localização.

Observe que mesmo a melhor tradução automática não será tão precisa quanto as realizadas por um tradutor profissional.

A Cisco Systems, Inc. não se responsabiliza pela precisão destas traduções e recomenda que o documento original em inglês (link fornecido) seja sempre consultado.